## Transfering from Lynda.com to LinkedIn Learning

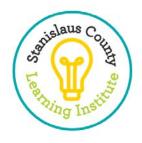

A Few Easy Steps is all it takes to unlock a world of learning!

- 1. To sign in, go to <a href="https://www.linkedin.com/learning/">https://www.linkedin.com/learning/</a>
- 2. Click on Sign In at the top right-hand side of this website.

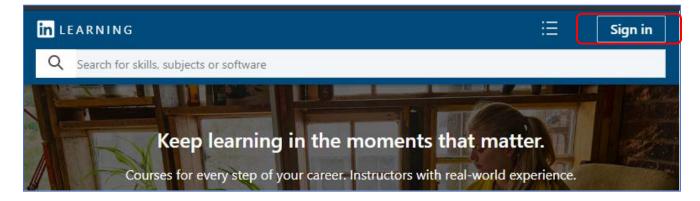

3. Click on Sign in with your organization.

| Linkedin                                                | l          |
|---------------------------------------------------------|------------|
| Sign in to LinkedI                                      | n Learning |
| You can use the same email add<br>that you use on Linke | -          |
| Email or Phone                                          |            |
| Password                                                | Show       |
| Sign in                                                 |            |
| <u>ዳ</u> Sign in with your organ                        |            |
| Forgot passwo                                           | rd?        |
|                                                         |            |

4. Type in your **County Email** and click **Continue**.

| Welcome! Use your wo | rk email address to log in. |  |  |
|----------------------|-----------------------------|--|--|
| Linked in LEARNING   |                             |  |  |
| joed@stancounty.com  | Need Help?                  |  |  |
| Co                   | ntinue                      |  |  |
|                      |                             |  |  |

5. Click "Get Started" on the prompt.

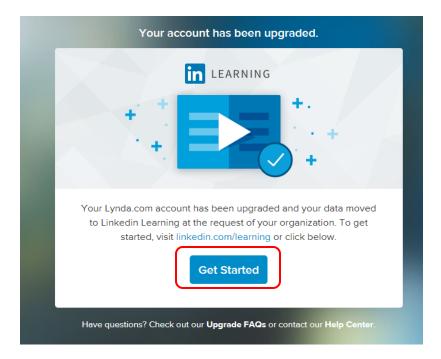

## 6. Choose to Continue without LinkedIn

a) We recommend *not linking* your personal LinkedIn account to the County sponsored LinkedIn Learning account. If you do, you may, by default, receive notifications to your county email regarding your personal activity on LinkedIn and its related services. As a result, your potentially private communications may end up in the County's email systems. While these notifications can be turned off, the County is unable to do this for you, and LinkedIn may change their notifications settings. The decision is up to you, but we want you to make an informed decision.

| Welcome!                                                                     |
|------------------------------------------------------------------------------|
| in                                                                           |
| You now have access to LinkedIn Learning. Connect your LinkedIn account and: |
| Continue where you left off on Lynda.com                                     |
| See trending courses for your profession                                     |
| Get personalized recommendations                                             |
| 28 Learn from industry experts                                               |
| in Connect my LinkedIn account                                               |
| Continue without LinkedIn                                                    |

- 7. Confirm Your Selection.
  - b) We recommend NOT connecting to your personal LinkedIn account, but the decision is yours.

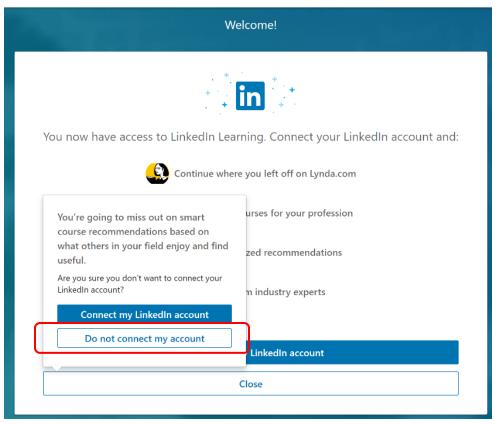

8. START LEARNING!